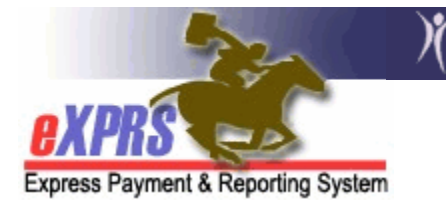

## **How to Access/Use the Provider Status Report in eXPRS**

(CDDPs/Brokerages) *(updated 9/12/16)* 

There is a report available in eXPRS to assist CDDP and Brokerage users to track the credential status of their PSW providers listed on their POC Provider Panel. This report contains more detail than the **CHC & PEAA Expire** report, including the provider's emails addresses (provider record and eXPRS user account), the status of their provider record, what credential information they have or is missing, and when the PSW has last accessed eXPRS with their eXPRS User Account.

In addition, the report can be pulled in an Excel file format, so using emails for mass emailing is much easier. See page 8 of this guide for instructions on how to pull using the Excel file format.

CDDP and Brokerage users who have permissions to access the CHC/PEAA Expire report will also have permissions to access to the **Provider Status report**.

## **To Access and Use the Provider Status Report**:

1. Login in to eXPRS. If users have more than one organization login option, they will need to be logged in under the **Local Authority** (for CDDPs shown below)

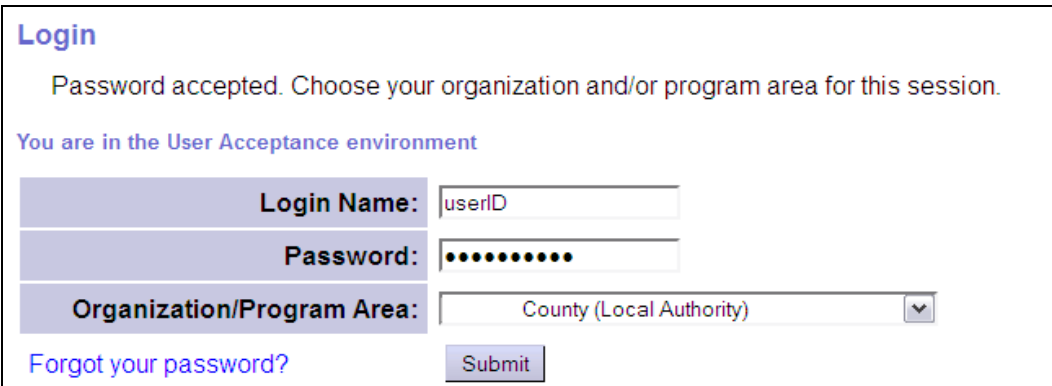

or **Contractor** (for Brokerages) Organization role.

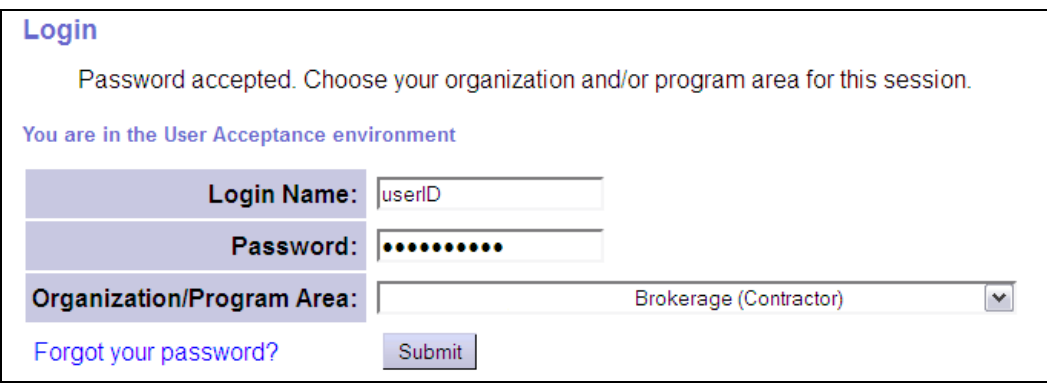

2. From the left hand, yellow menu click on **Provider**  $\rightarrow$  **Reports**  $\rightarrow$  **Provider** *Status*.

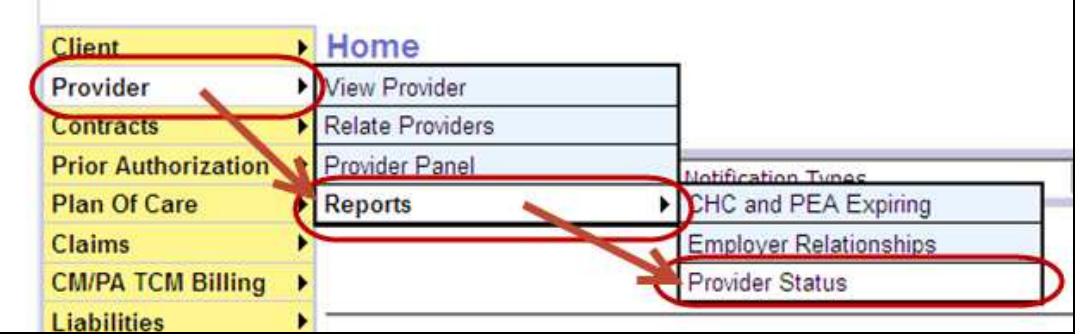

- 3. In the **Provider Status** report search criteria page, enter the criteria needed for the report data desired.
	- A report **End Date** is required and will default to the last day of the current month. Users can change this date, as desired.

The **End Date** is the date the system uses to determine which provider records are considered "Invalid" as of that date.

*For example*: If the **End Date** entered = **10/31/2015**, the report will return as **INVALID** those provider records that have no "approved to work" status as of that date, or their "approved to work" status has or will expire on or before that date. Searching using future end dates will assist in tracking who has credentials that will expire in the near future.

• It is recommended that users also run the report using **Provider Type & Specialty** criteria to get information for a specific type of provider, such as just for the PSW providers from the agency's POC panel. *\*\*Doing this may require that users run the report more than once*.

The PSW **Provider Type & Specialty for PSWs** are defined as:

- 84-803 = DD PSW Providers
- 84-801 = CIIS PSW Providers
- 84-809 = DD PSW Employment Job Coach
- It's also recommended to also check **Show Valid**, to include all VALID (non-expiring) records for that provider type from your panel in the report as well.

When **Show Valid** is checked, the report will return with data in 2 sections: **Invalid** and then **Valid** records.

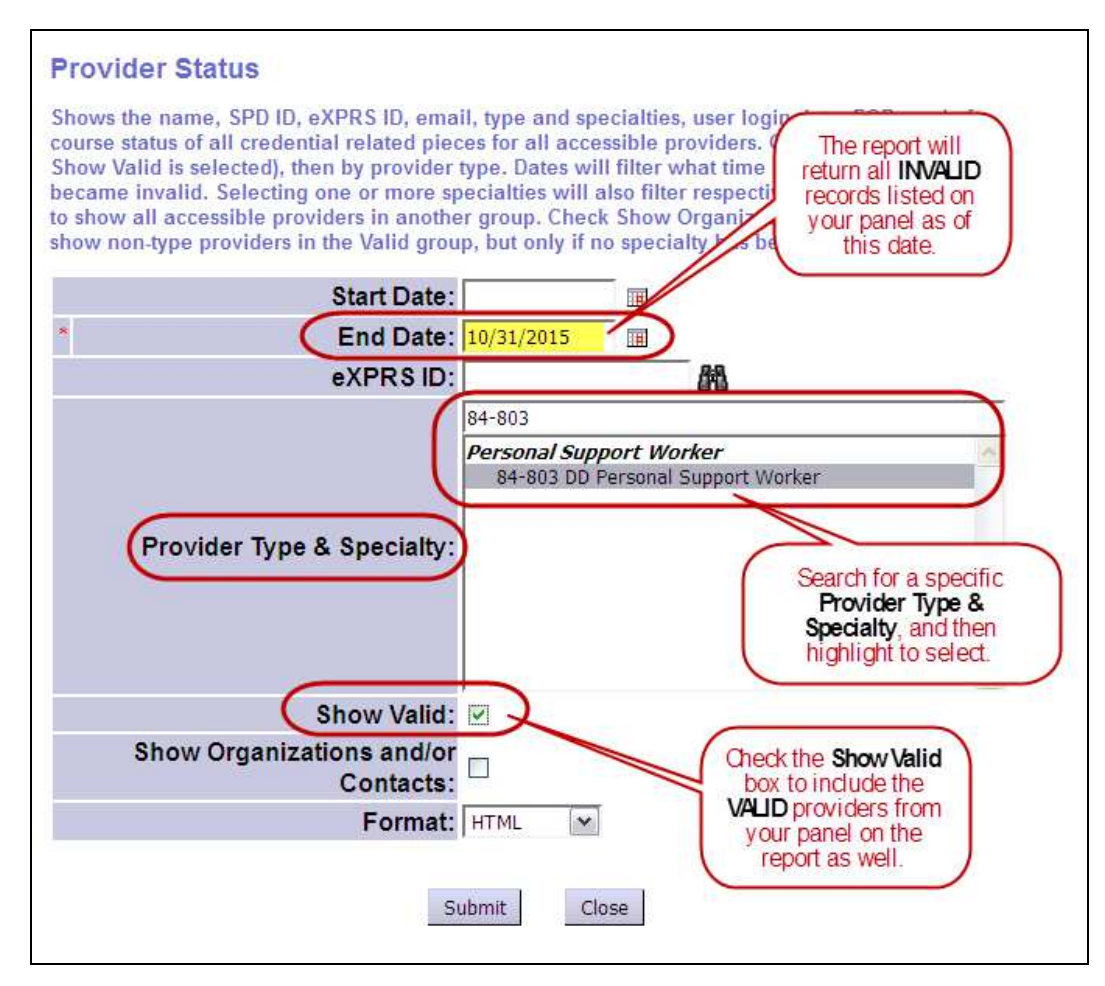

4. With the search criteria desired entered click **SUBMIT** to run the report.

5. When the report returns, you will see many columns of provider record detail. The columns/data are defined as shown in the below examples.

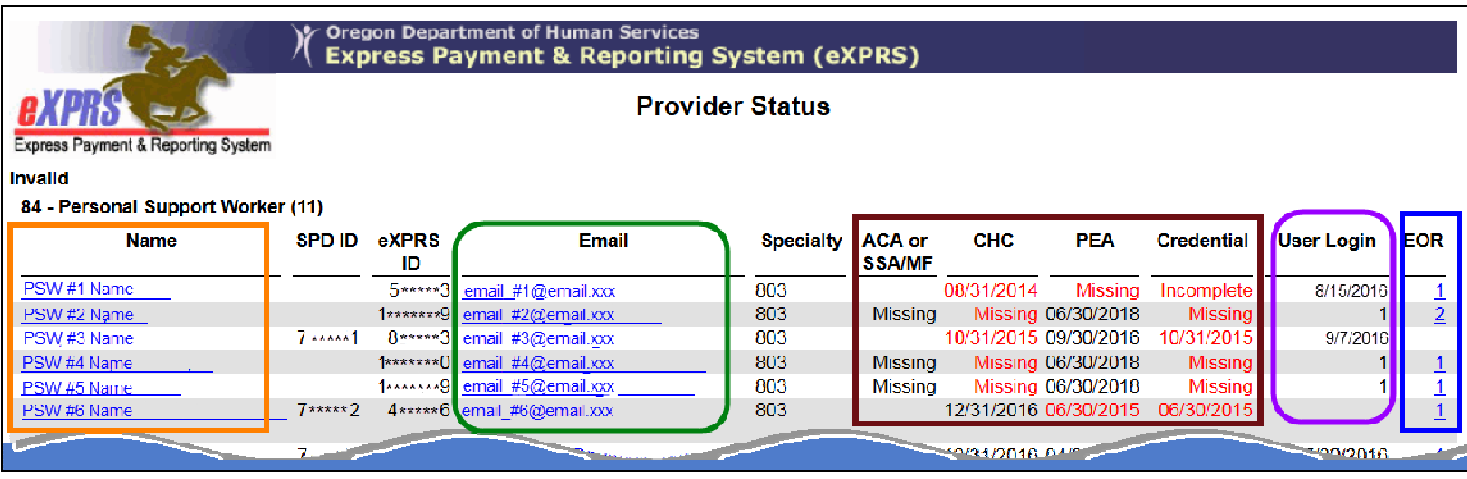

**Provider Name Column:** In the HTML format, the provider's name is a hyperlink, and will take the user to that provider's record if clicked.

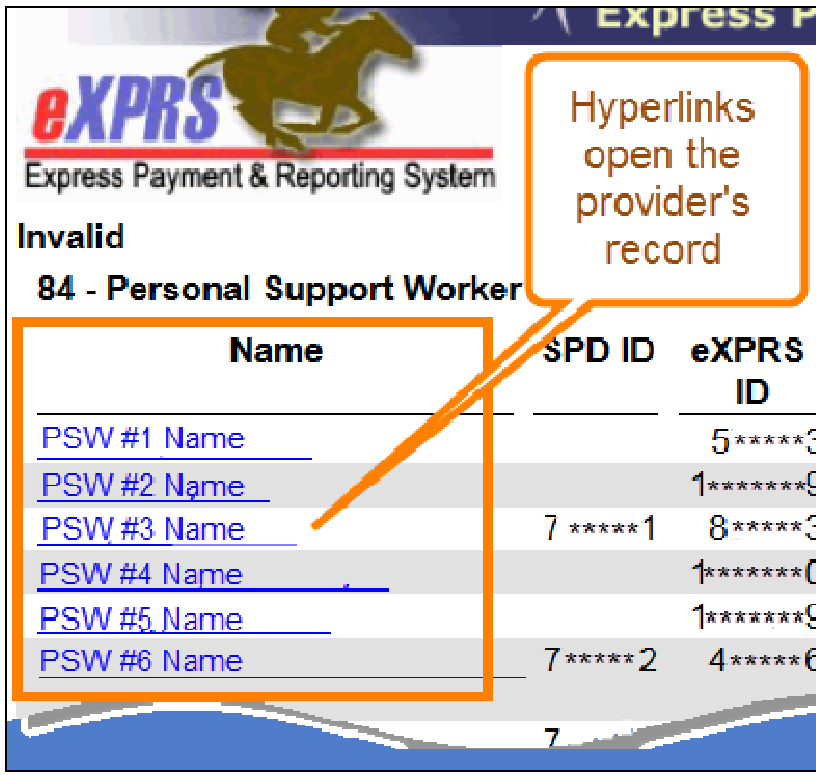

**Provider Email Column:** shows the email from the provider's credentialed record. Click the email address to show other/additional emails (including from the PSW's eXPRS user account).

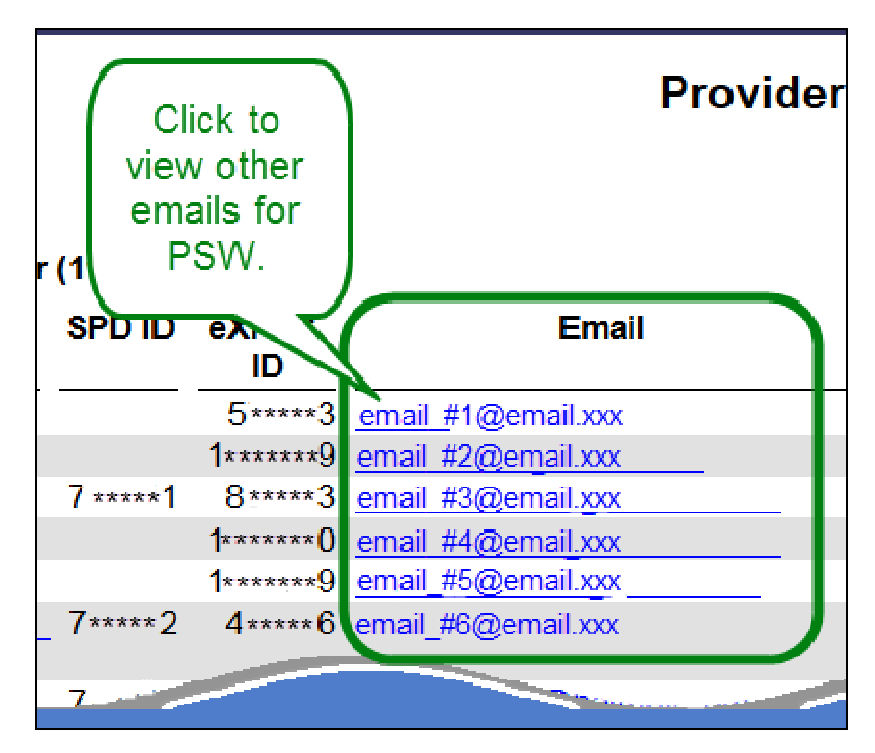

**Email Sub-report:** shows additional emails for PSW.

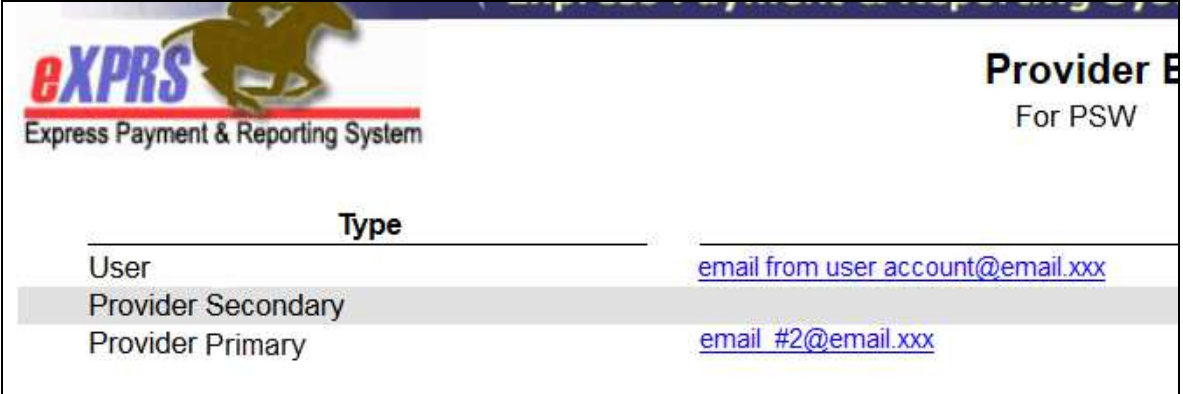

**Credential Details Columns**:

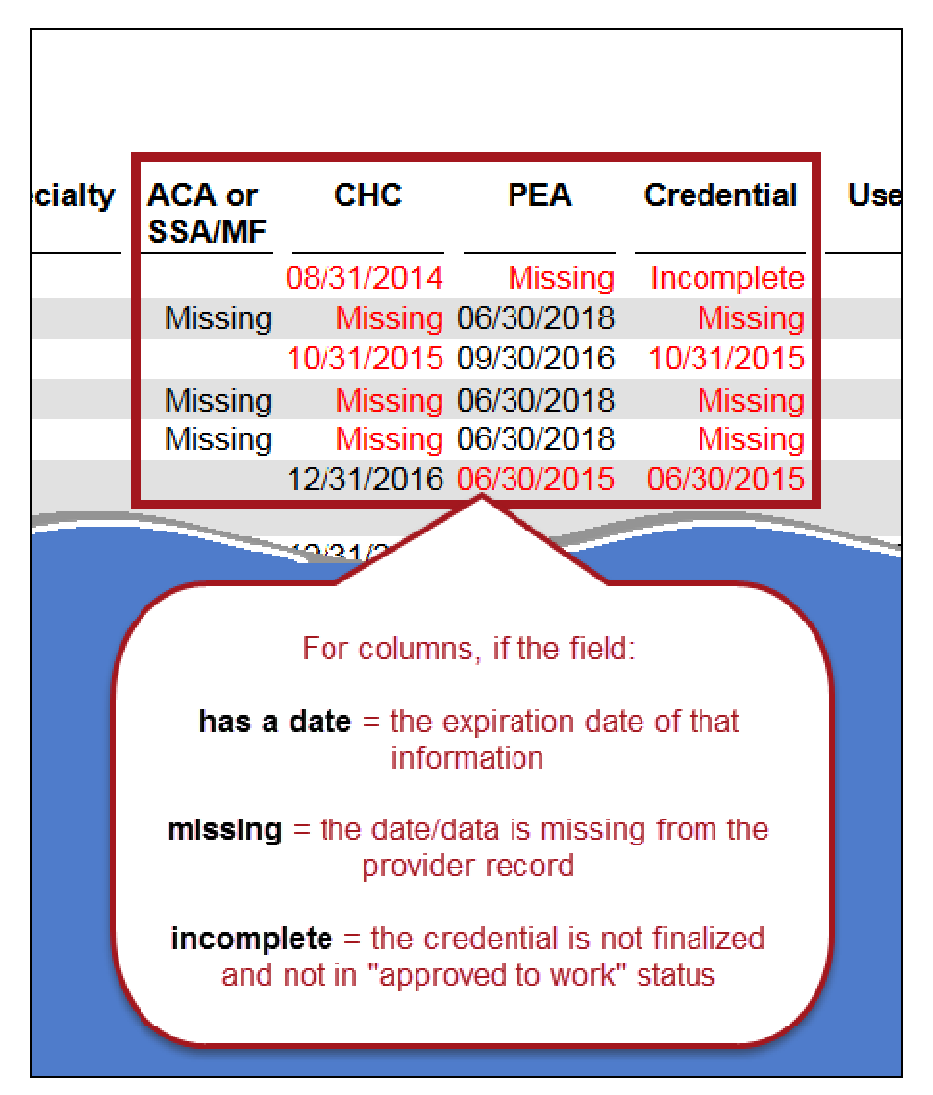

**Provider's eXPRS User Account Login Details Column** 

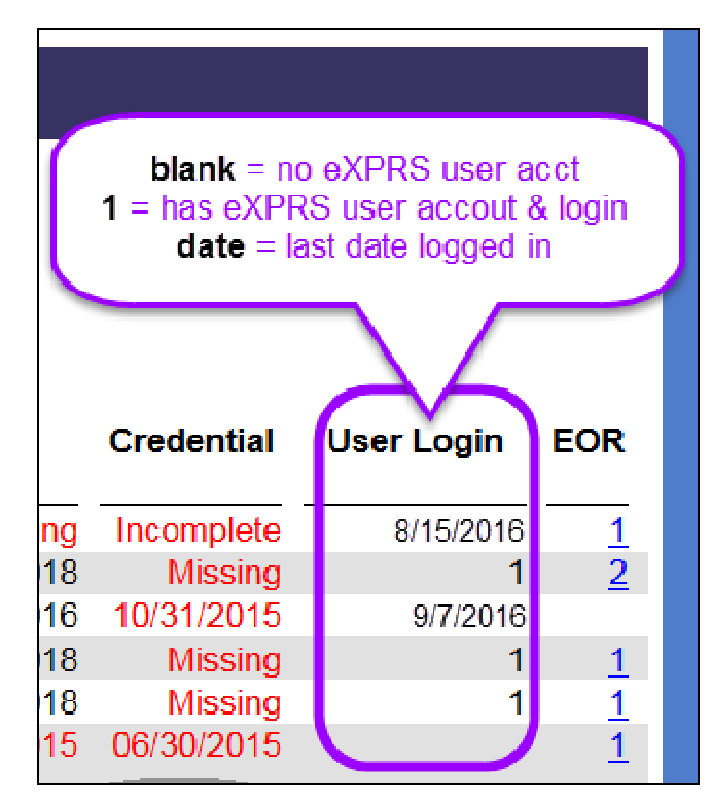

## **Provider-Client EOR Link Details Column**

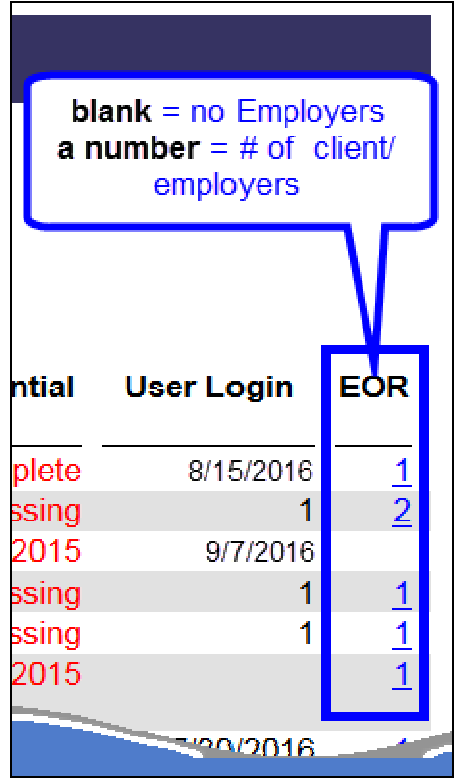

## **Pulling the Provider Status report in Excel file format**:

1. To get the Provider Status report in an Excel spreadsheet format (for example: so email addresses can be easily used for mass emailing), select *Excel* from the **Format** dropdown in the search criteria page.

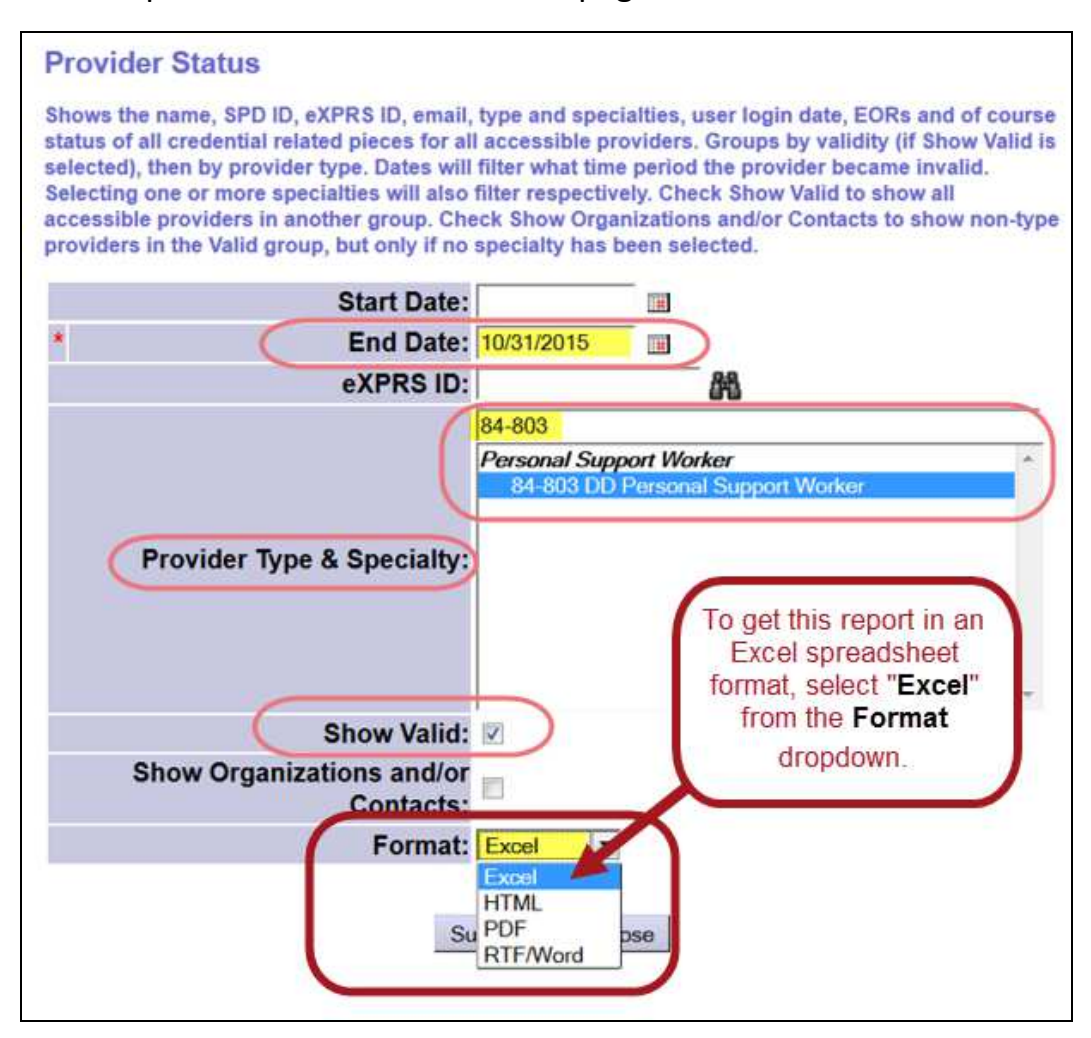

2. After processing, users will receive a pop-up window, asking to open file in an Excel format. Click **OK** to have report data opened in that file format.

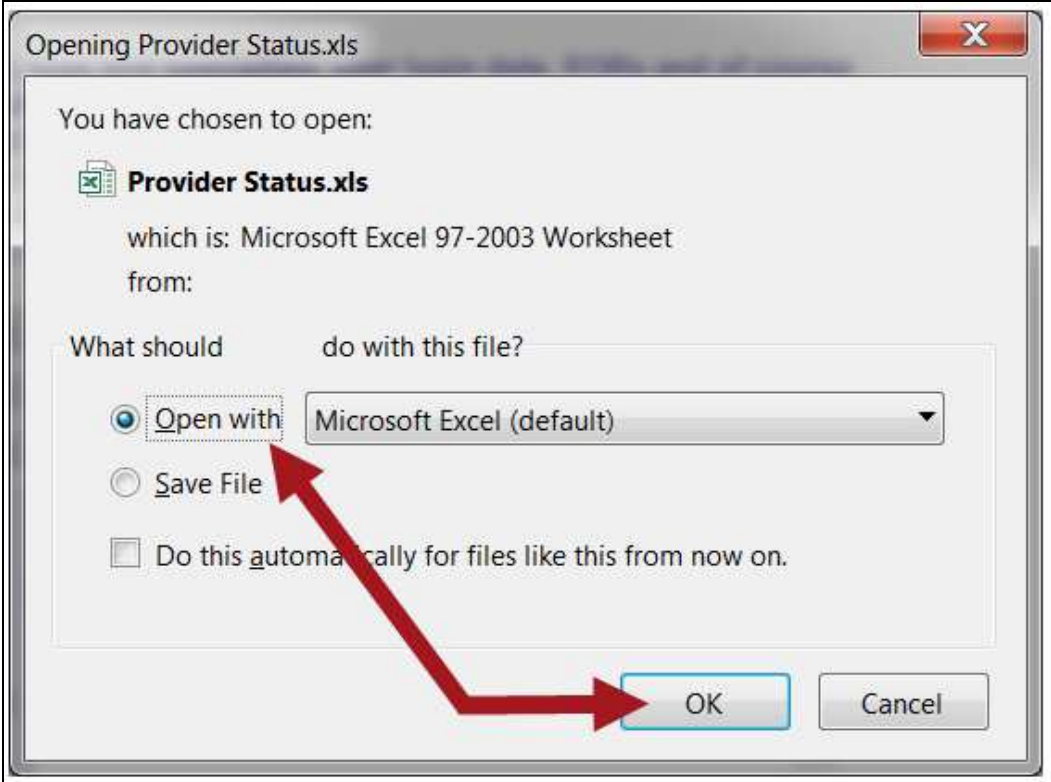

3. The report data will then open in the Excel spreadsheet format. Users can save the file, and use the data as they wish.

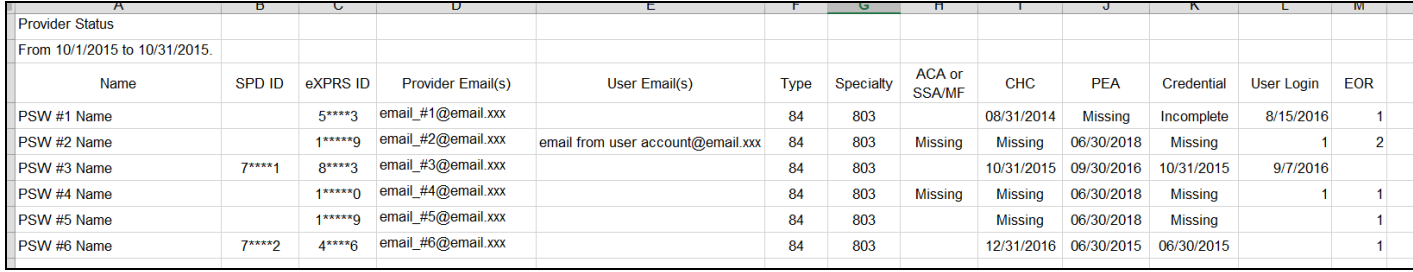